# G HealthComp **Get the HCOnline App Your health benefits at your fingertips**

To download the app, search for "HealthComp" in the Apple App Store or Google Play from your iPhone, iPad or Android device. You can also scan the QR code.

### **Key Features**

BE

**Virtual ID Card** - View your ID card online from the Mobile App or Portal. Lost your card? Request a new one!

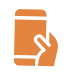

**Manage Benefits** - Manage your health plan from your pocket with the mobile app for iOS and android.

**Built for Guidance** Access your benefits from a thoughtfully-designed, user-friendly platform.

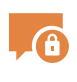

**Secure Messaging** - Message HealthComp's Customer Service department 24/7 with questions about your claims, health plan or providers.

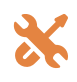

**Customized Tools -** On our platform, you'll find tools and resources that make it easier to manage your health plan.

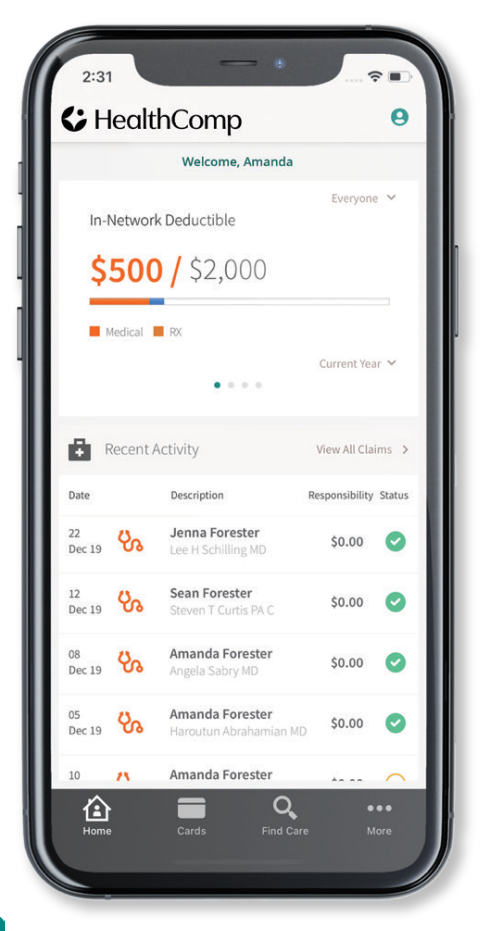

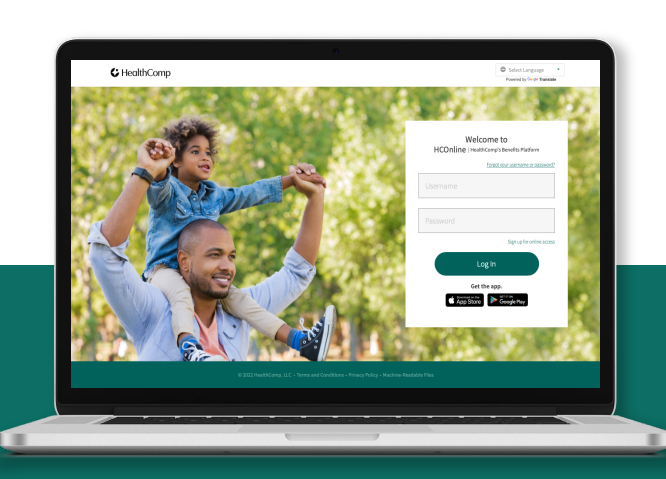

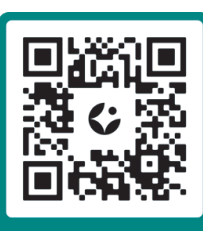

**Scan the code to download the app!**

**SCAN ME** 

You can also go to the website to access your benefits. Simply go to: **hconline.healthcomp.com** and register/login

## Registering on HCOnline

- 1. In a web browser, navigate to **HCOnline** (hconline.healthcomp.com).
- 2 Above the login button, click Sign Up. In the menu, click Member. This will open the **New User Registration** wizard.
- **3.** If your health plan is provided by your employer, select **Employer**. If your health plan is provided by the university that you are attending, select **Student**.
- 4. For **Employer** health plans: Enter your Social Security Number, Date of Birth, and Home Zip Code. Click the "I'm not a robot" checkbox. Click Submit. For Student health plans: Enter your Student ID and Date of Birth. Click the "I'm not a robot" checkbox. Click Submit.
- 5. Enter your email account, username, password, security question, and security question answer. Click Create New User.
- 6. To complete registration, HCOnline will send a confirmation to your email address. Access your email and click the link within the email confirmation. This completes the registration process.

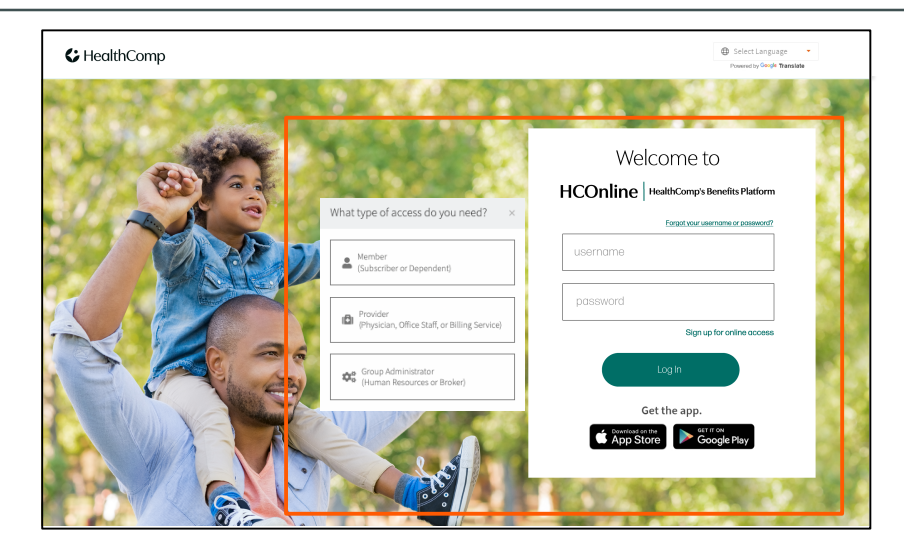

### HCOnline Login Page

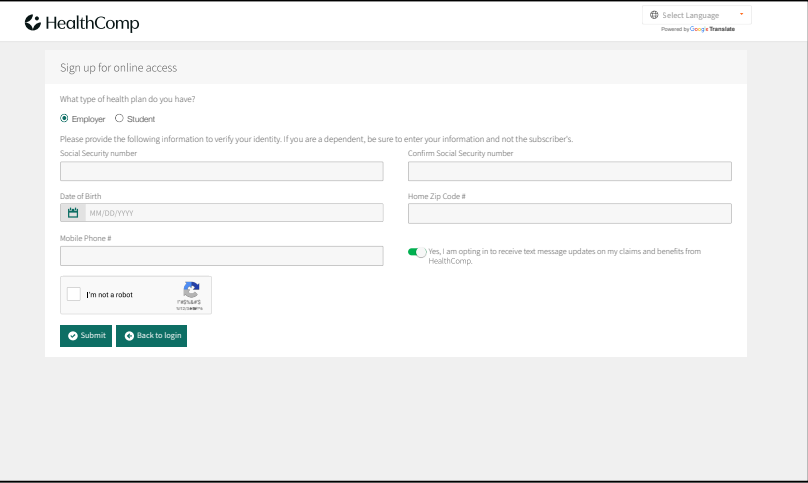

### New User Registration Wizard

We recommend adding **hconline@healthcomp.com** to your address book to ensure you receive all **HCOnline** email notifications.